# Solution for BHAMASHAH MEMBER DELETED ISSUE – CASE 1 *WHO HAVE NOT CREATED NEW*

*BHAMASHAH, ONLY changes in bhamashah*

### *Click on Re-apply button*

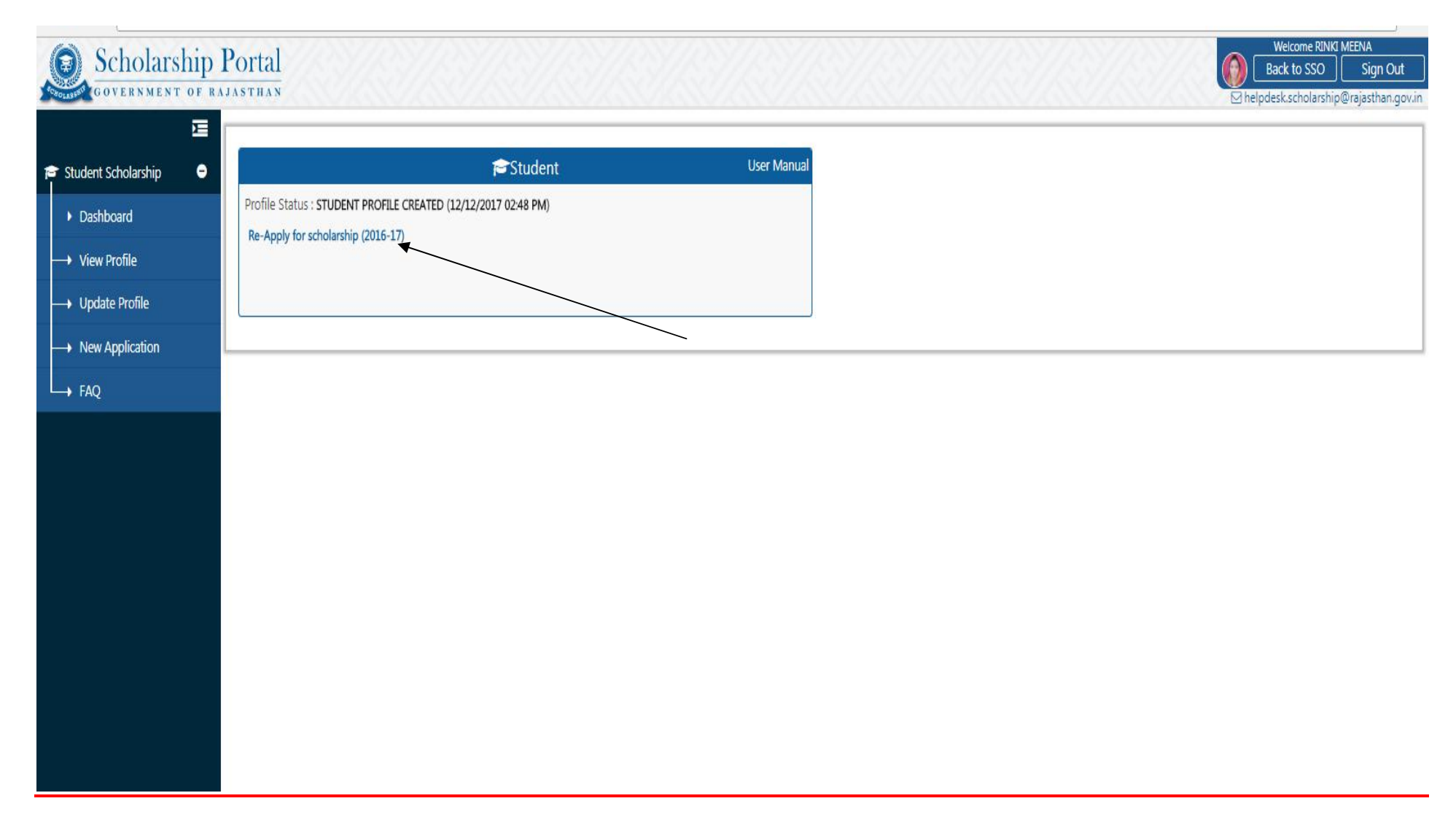

# Solution for BHAMASHAH MEMBER DELETED ISSUE – CASE 2 *WHO HAVE CREATED NEW BHAMASHAH*

#### STEP 1:- CREATE NEW SSO ID BY USING NEW BHAMASHAH ID/ REGISTRATION NUMBER:

------> GO TO SSO SITE:- https://sso.rajasthan.gov.in/signin

#### CLICK ON REGISTER SELECT CITIZEN AND OPTION BHAMASHAH ID:-- ENTER BHAMASHAH ID OR REGISTRATION NUMBER

 $\leftarrow$   $\rightarrow$   $\leftarrow$   $\blacksquare$  becure | nttps://sso.rajastnan.gov.in/redister

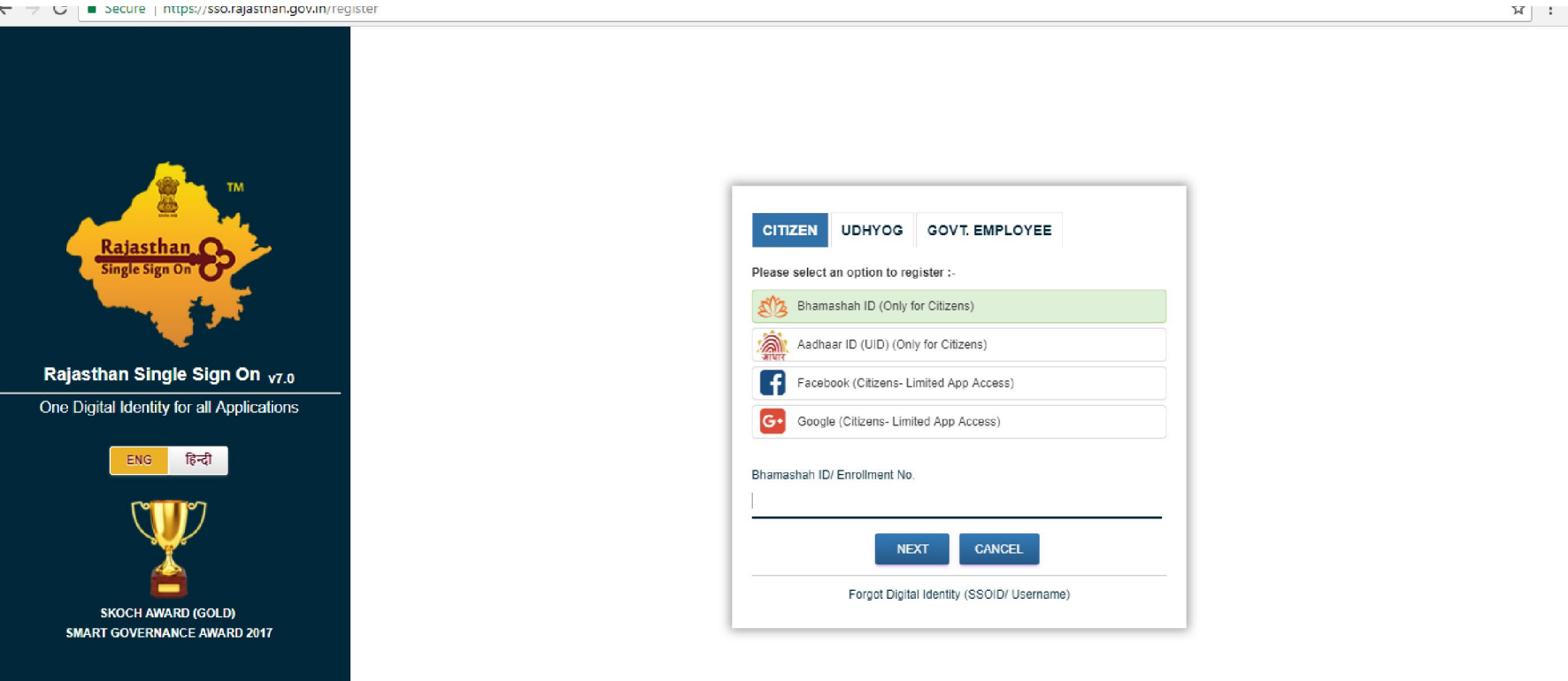

#### MEMBER OF RELATED BHAMASHAH WILL APPEAR:- *SELECT YOUR NAME WHOSE BHAMASHAH MEMBER IS DELETE AND CREATED NEW BHAMASHAH*

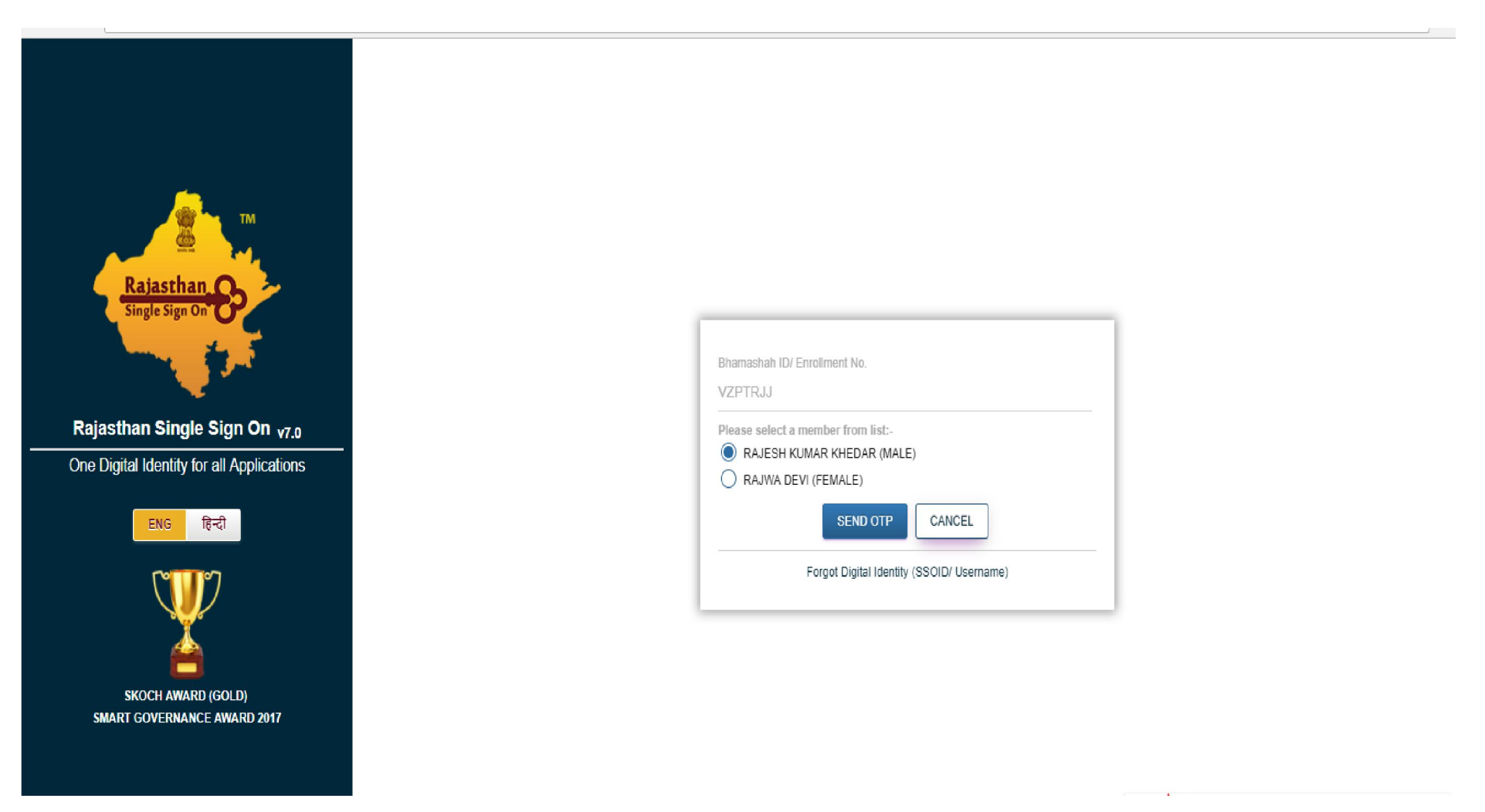

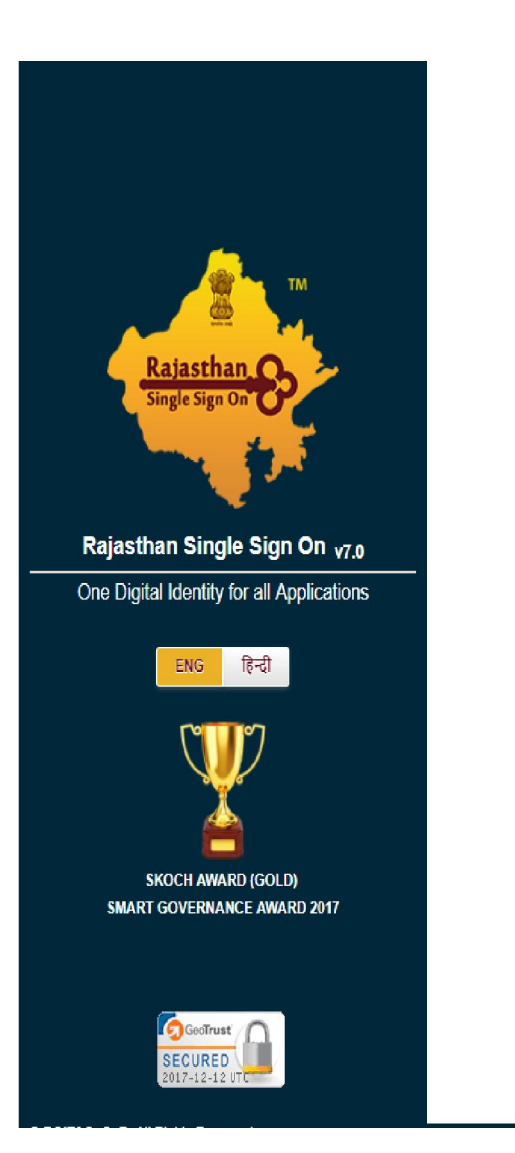

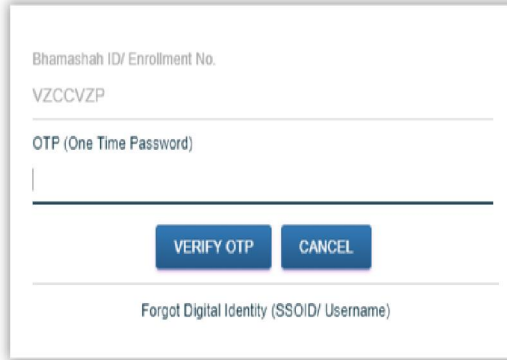

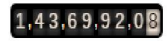

#### STEP – 2 After creating SSO ID and password login and then click on scholarship app

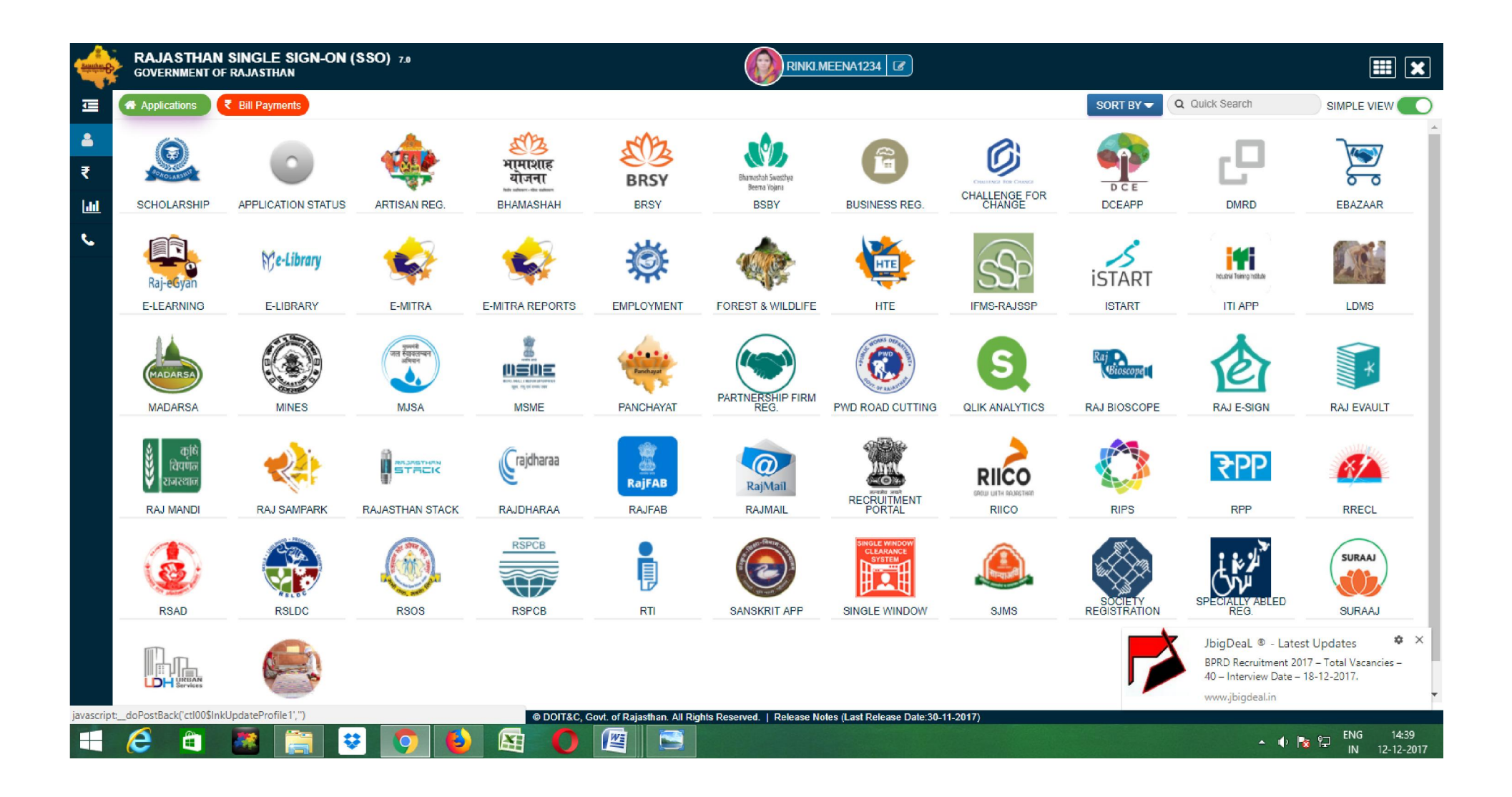

STEP 3--> Select student then all members of bhamshah meber will appear--> select your name:

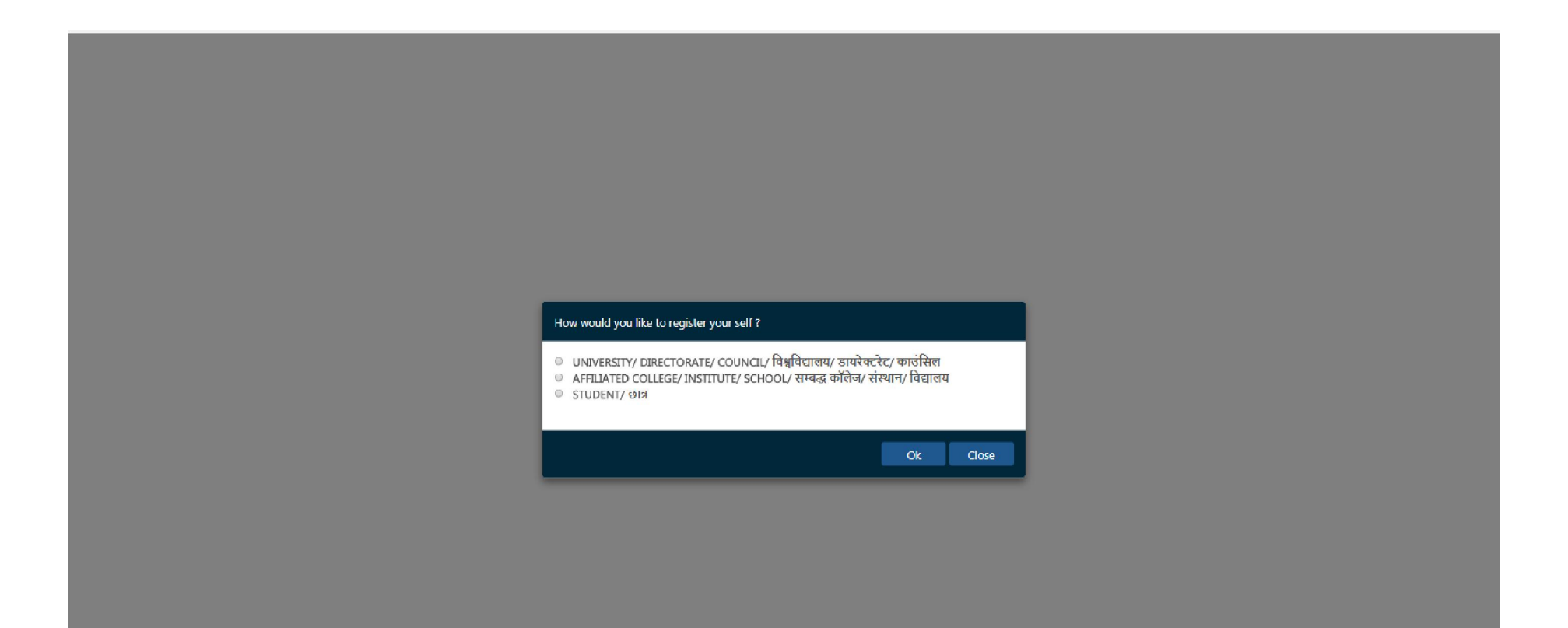

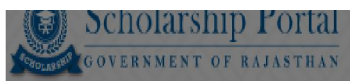

Student Scholarship / Profile Creation

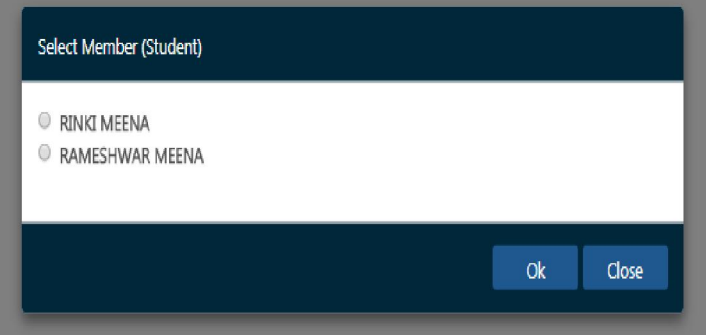

### Step 4--> Enter Your aadhar number -click OK

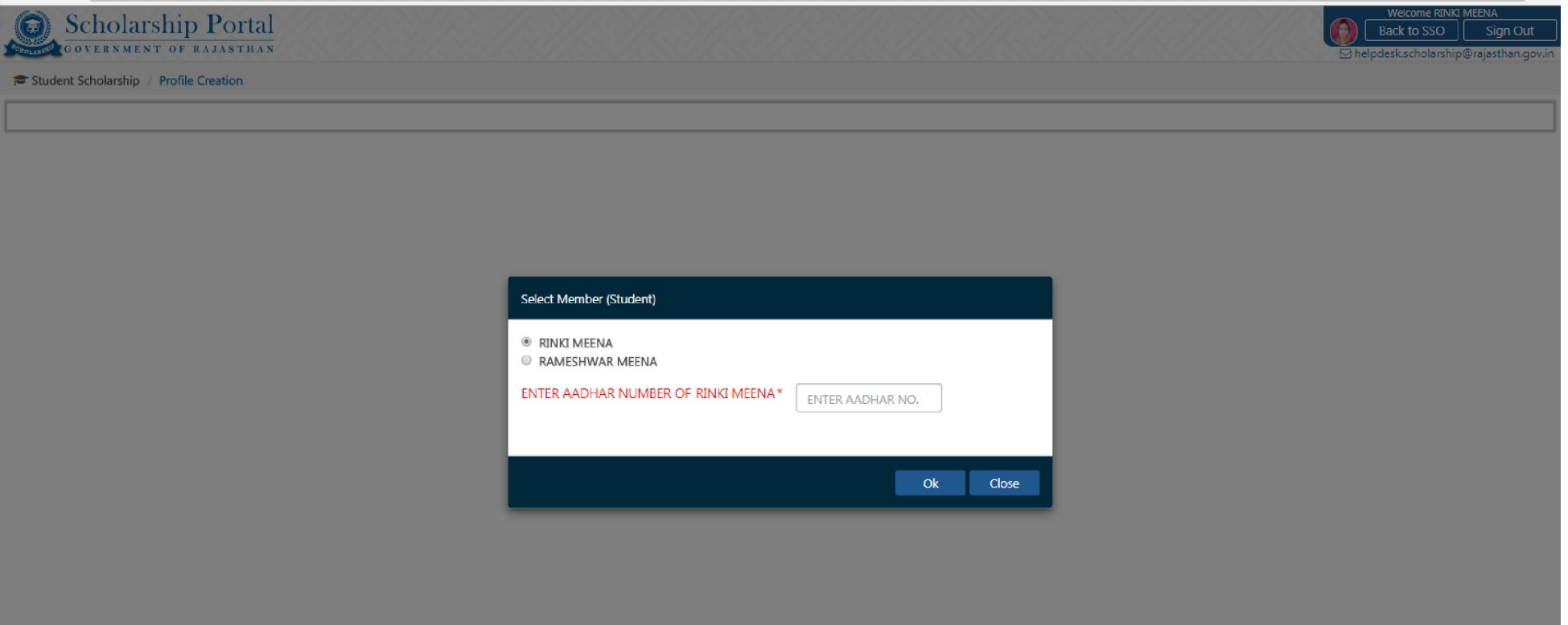

### Click on OTP and select 1- I hereby\_\_\_

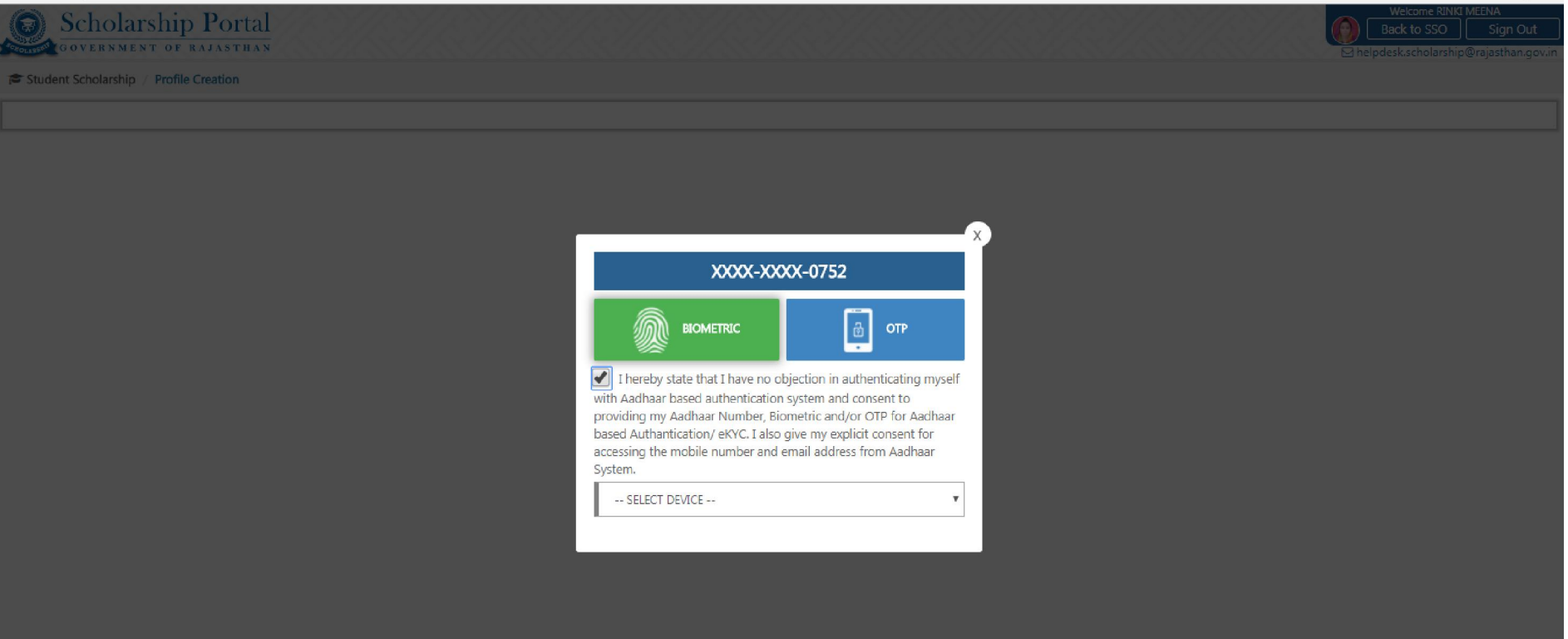

# Step 5- Create profile by fill all Informations:

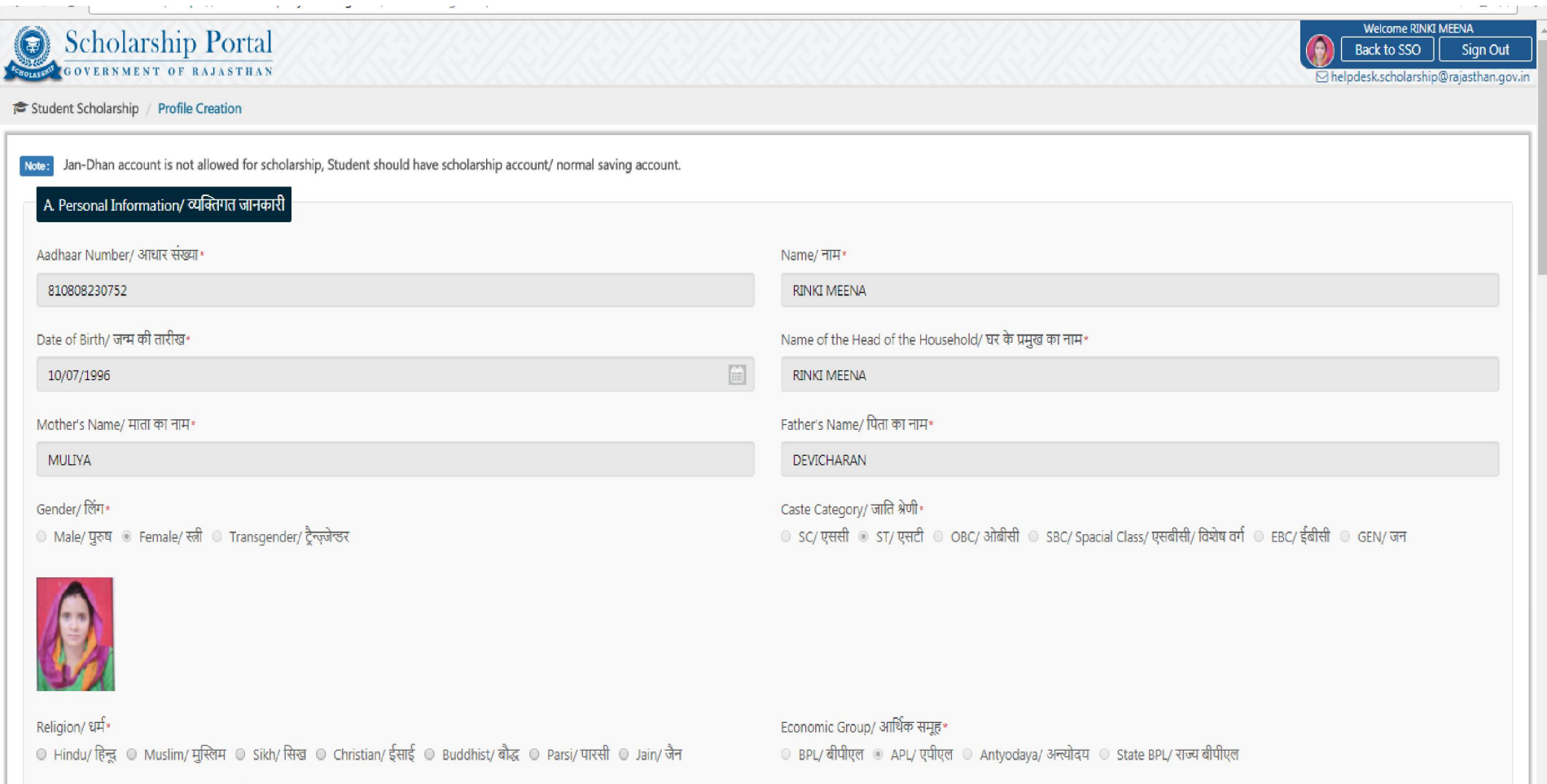

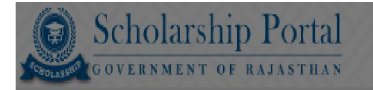

#### Student Scholarship / Profile Creation

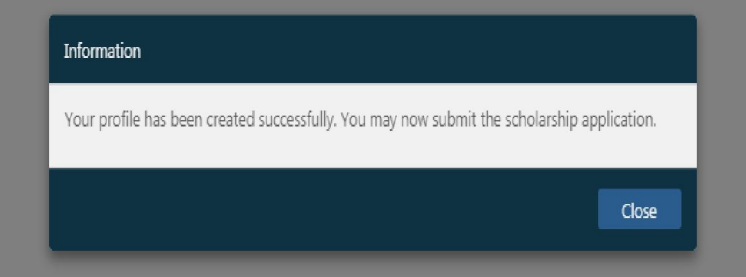

# STEP 6--> After this click on dash board then click on Re-apply for scholarship (2016-17)-

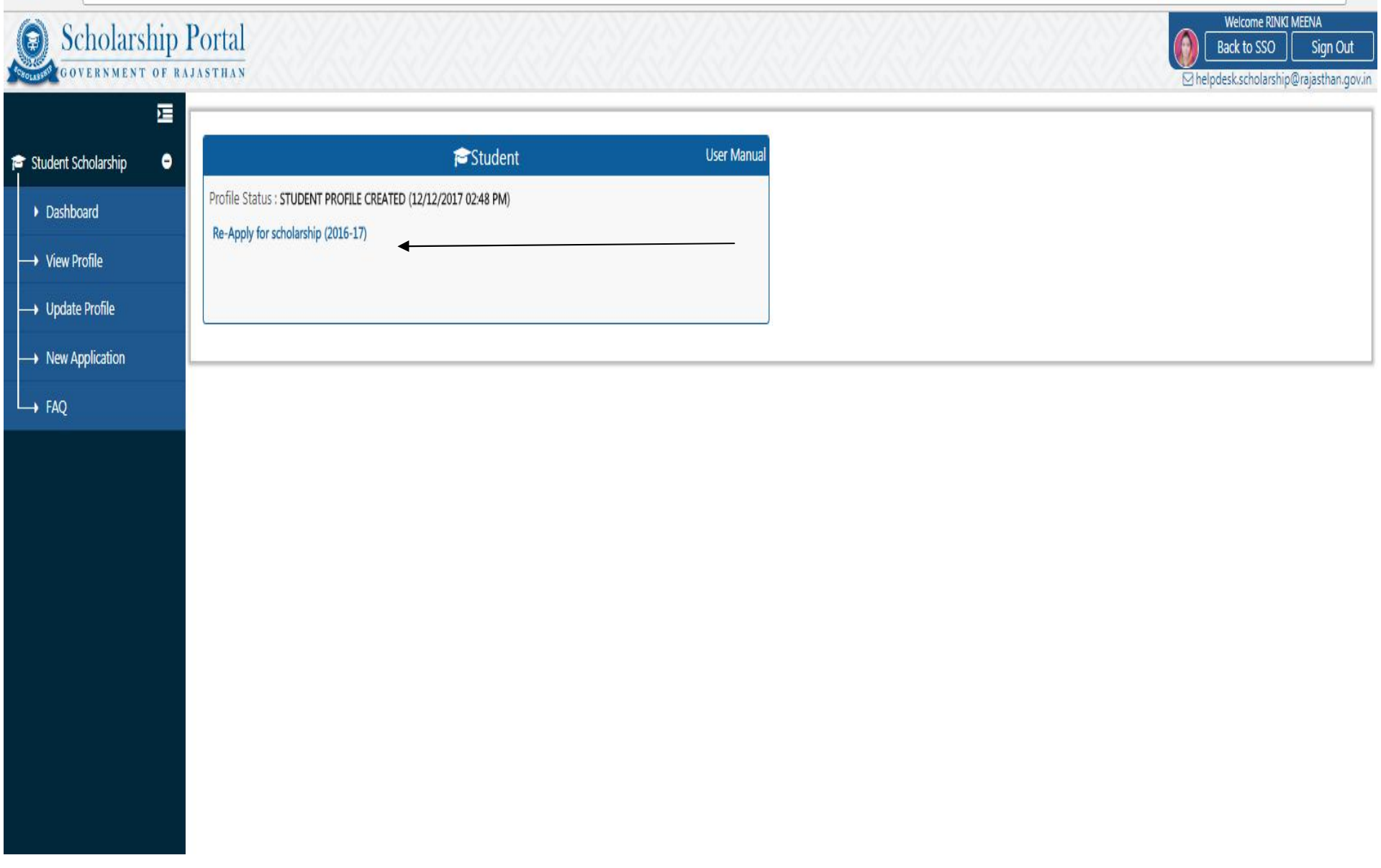

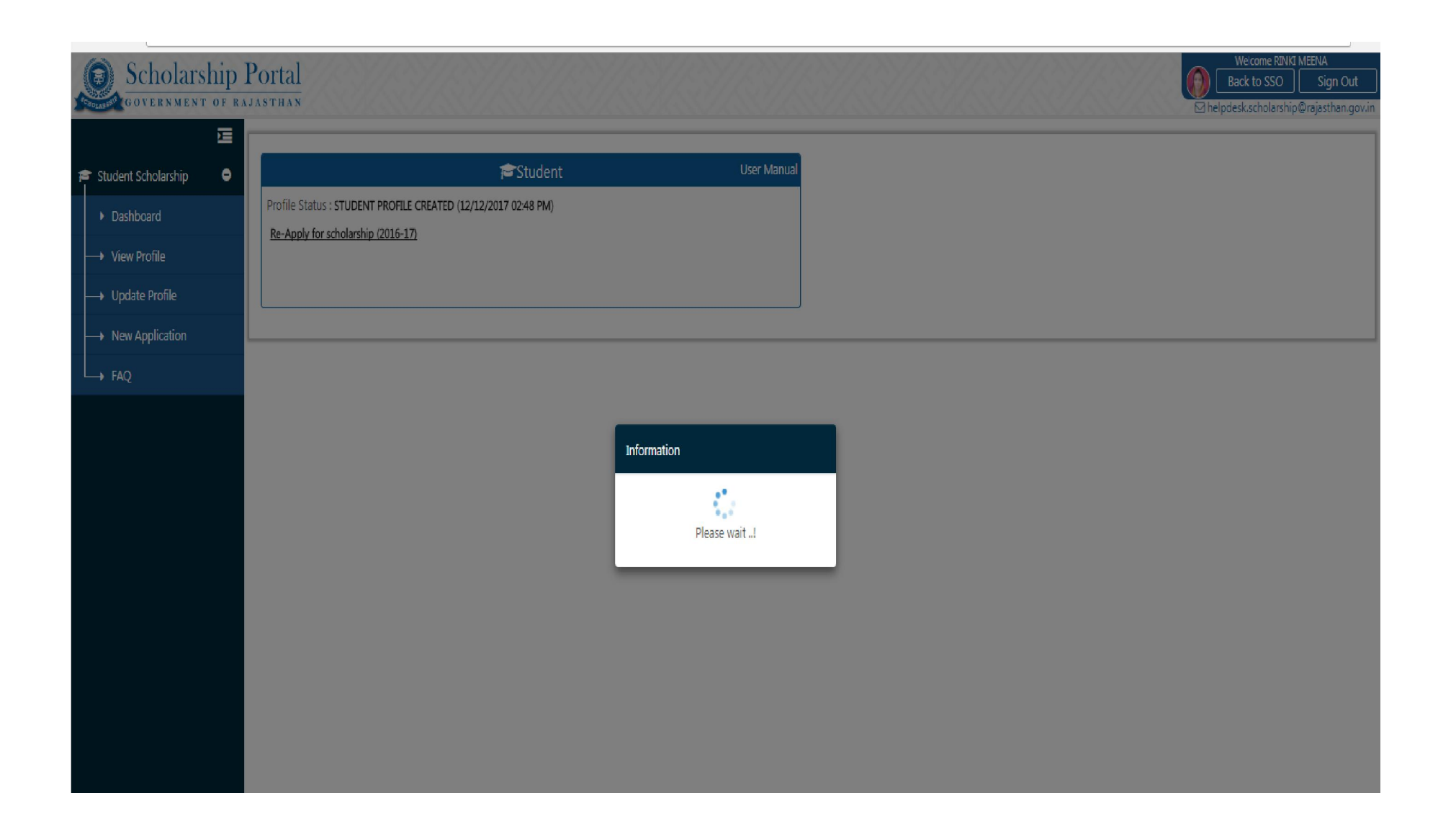

Step- 7--> Again select OTP and click send OTP , OTP will we recived on mobile number which is attached in adhar , then enter OTP.

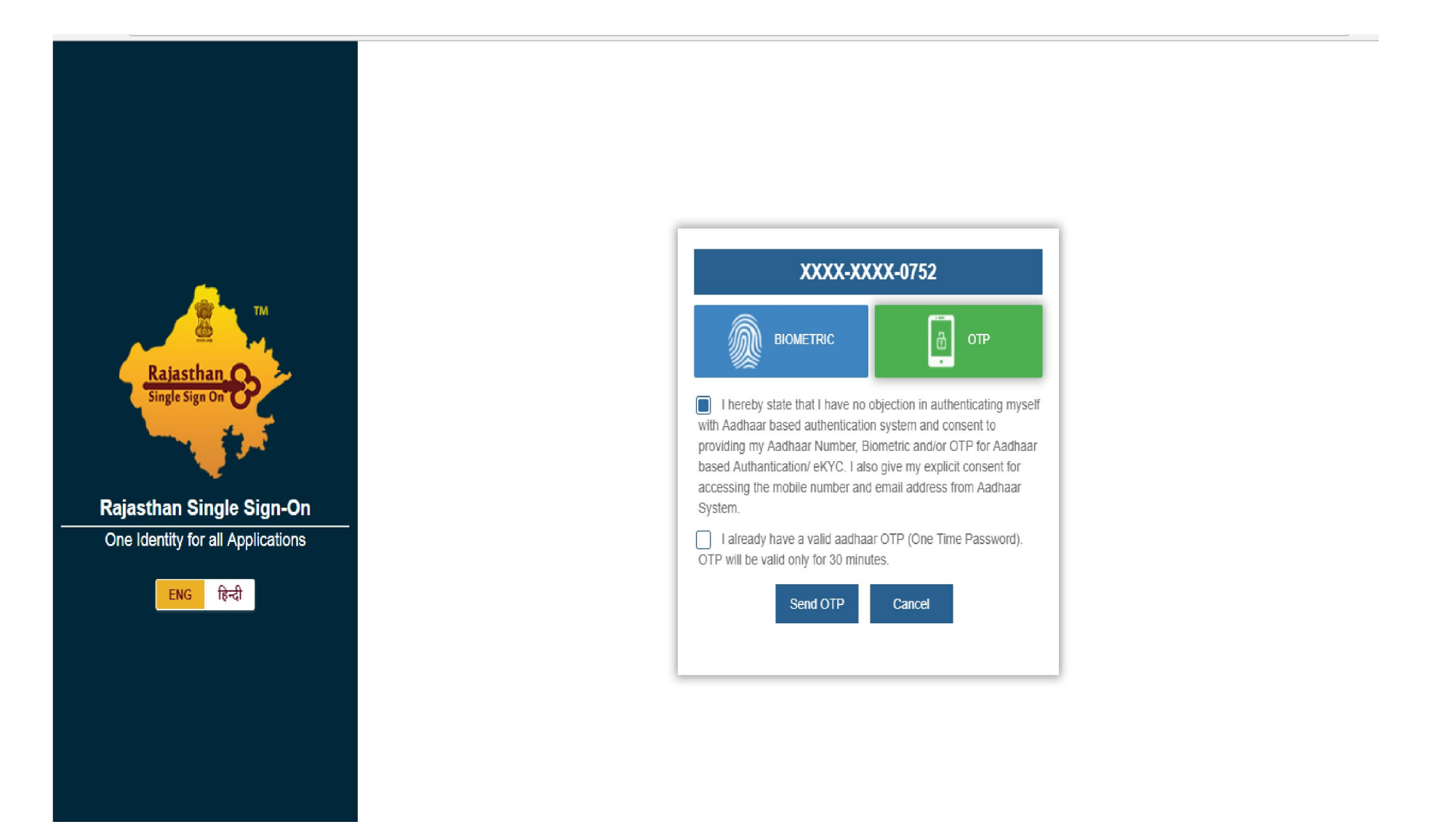

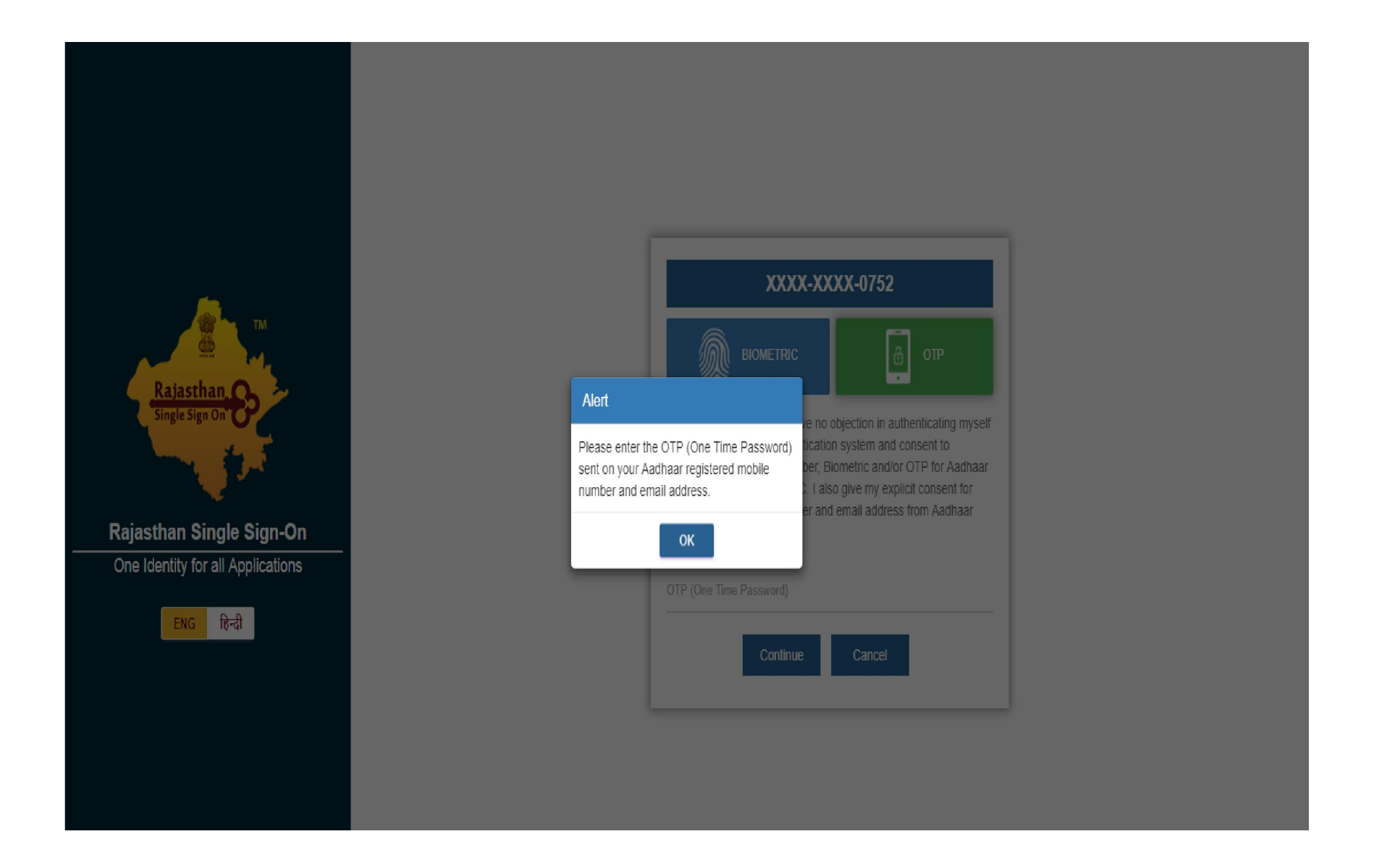

### Step- 8:- Select Scheme and fill the form again and submit

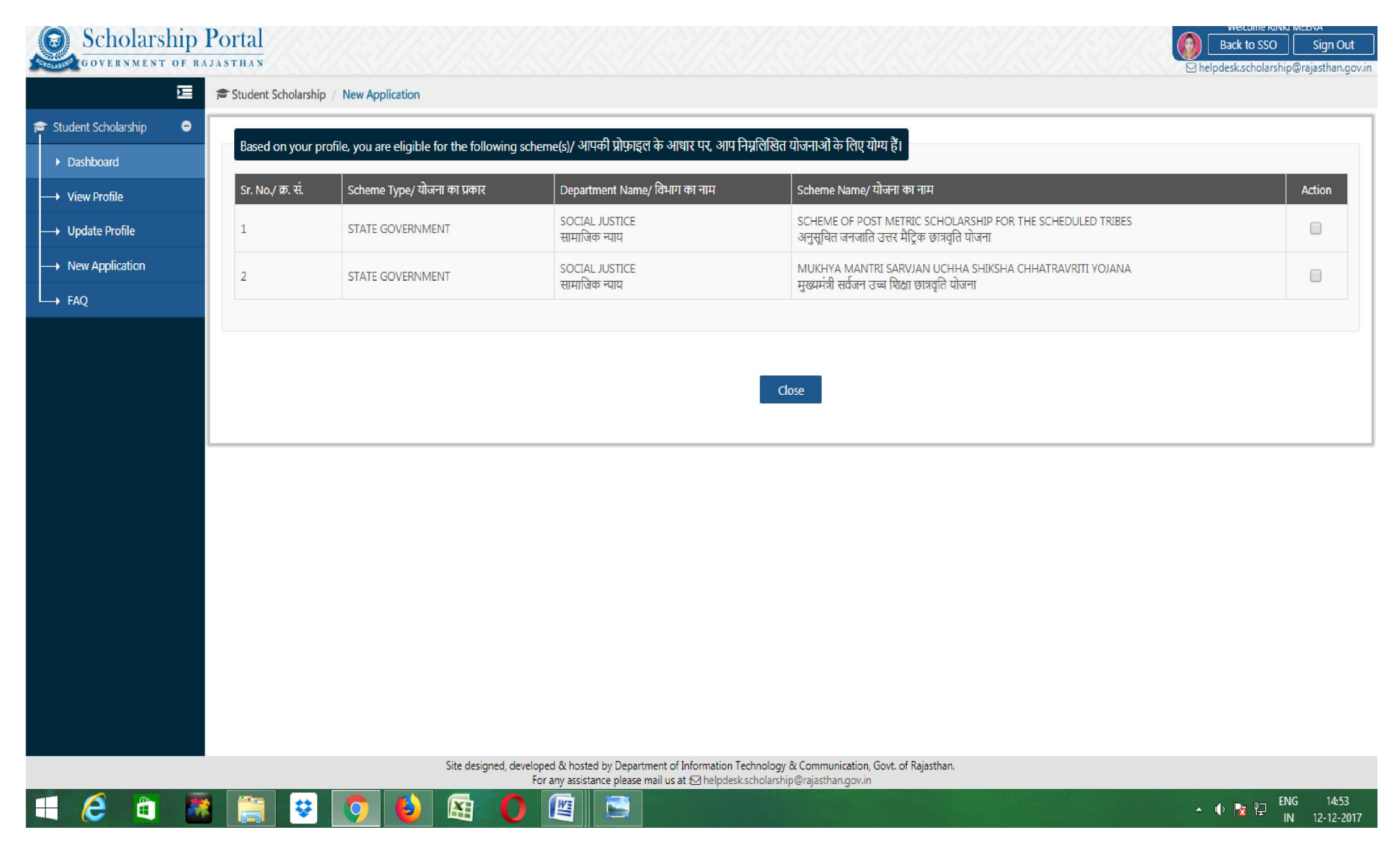

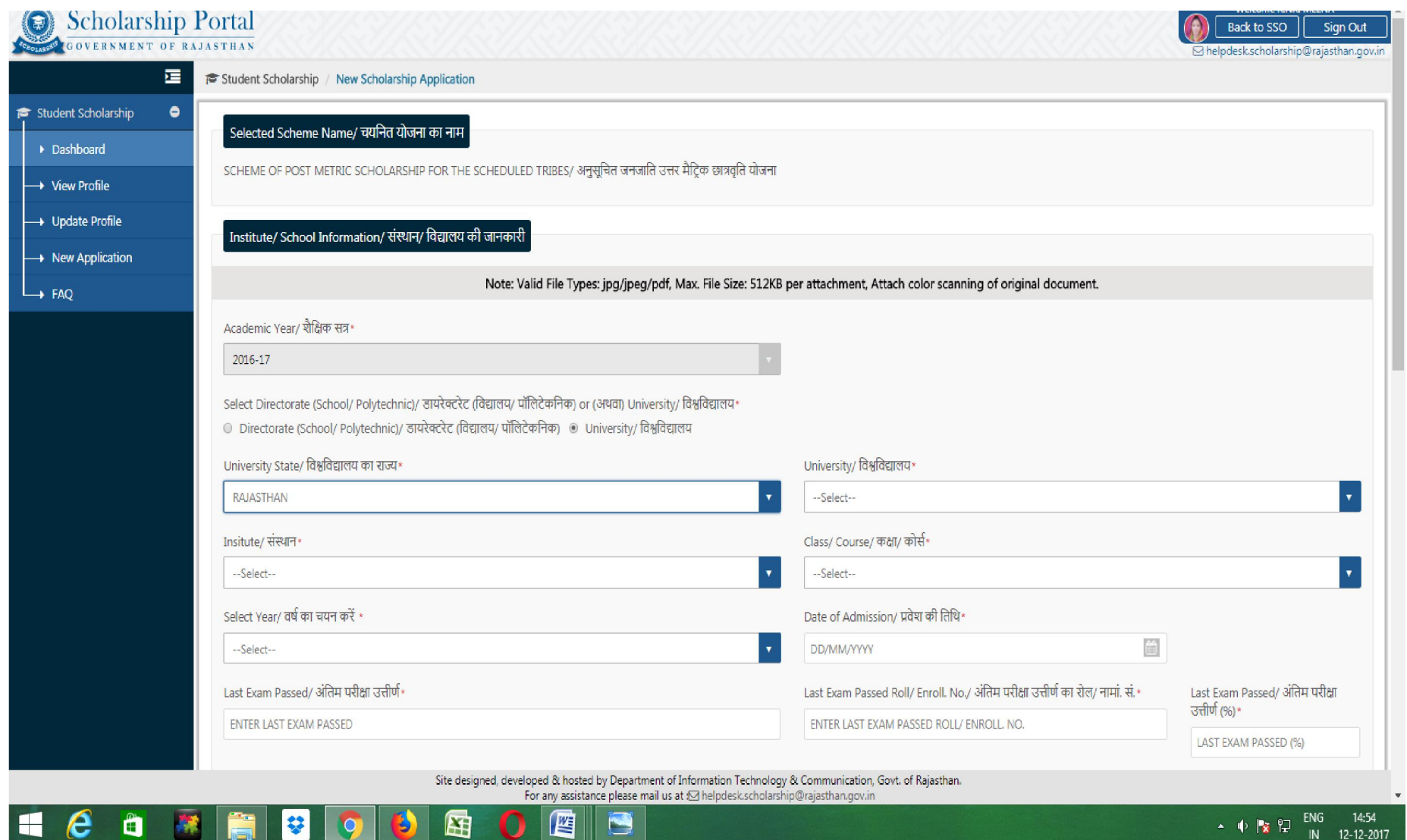

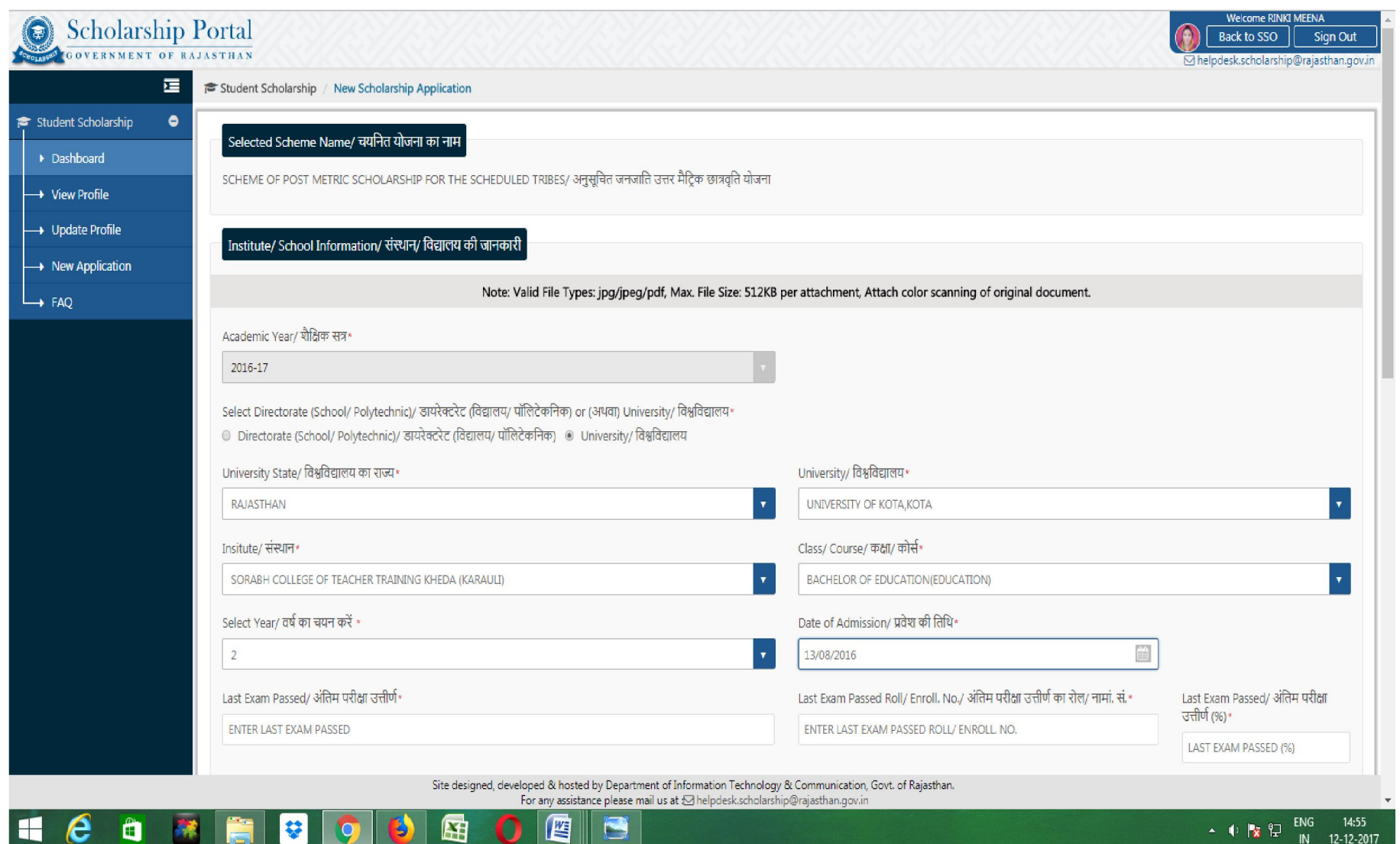

Step- 9:- Now your application is submit again note down your new scholarship application number and check your status which is pending at institute.

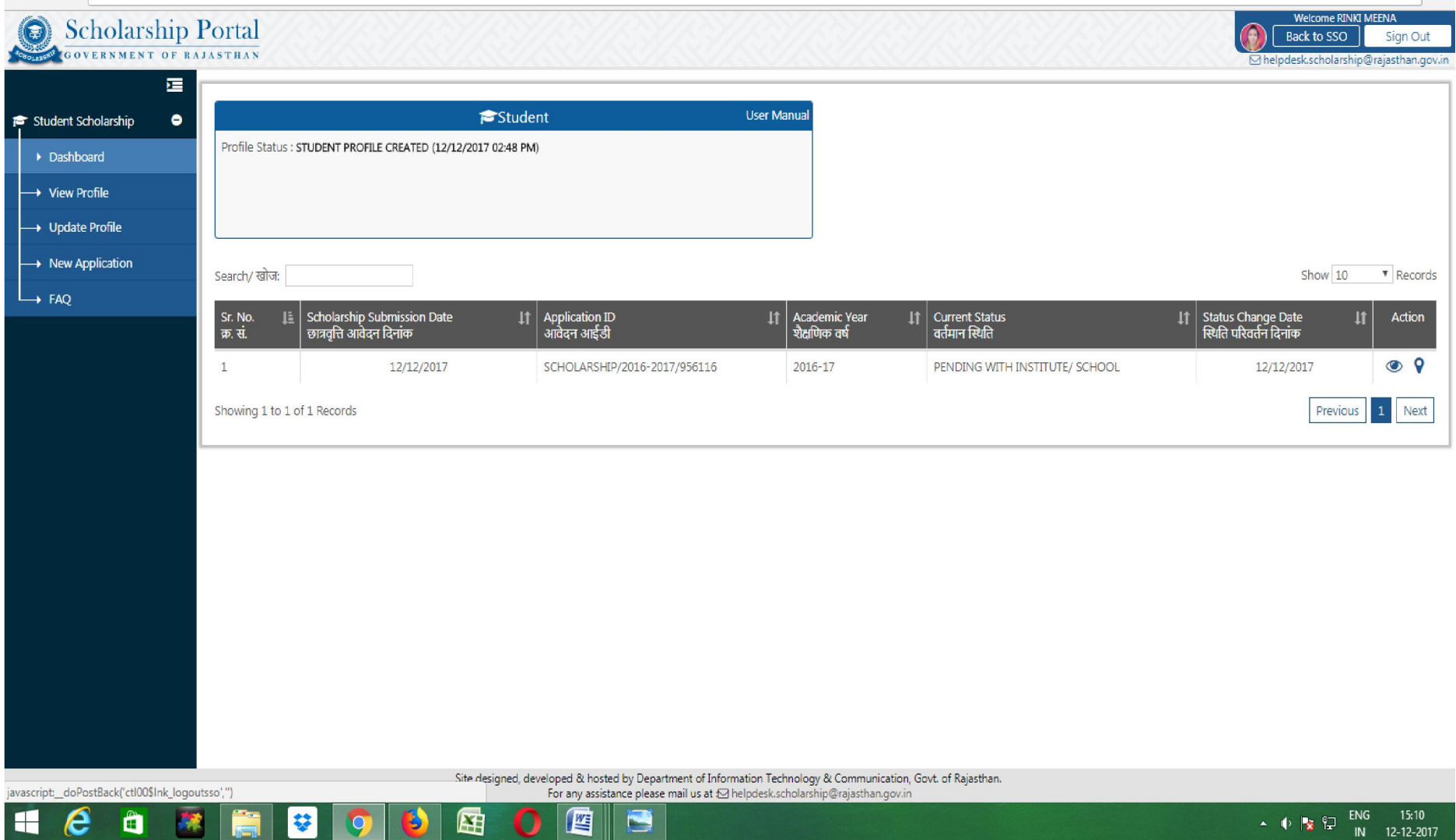

- -

 $\sim$  11